Chers parents, chers élèves,

Dans ce document vous trouvez des astuces pour utiliser ONE DRIVE, un programme du Ministère de l'Education que nous utilisons en classe pour partager des fichiers.

## **Les thèmes expliqués sont :**

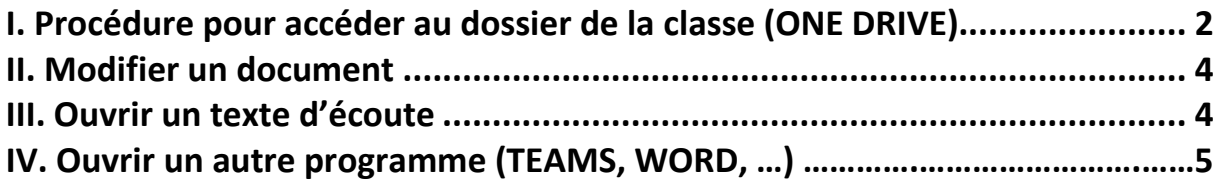

## I. Procédure pour accéder au dossier de la classe (ONE DRIVE)

#### 1→ portal.office.com

#### 2→ s'inscrire avec

- son identifiant (p.ex. drelo222@school.lu)
- mot de passe

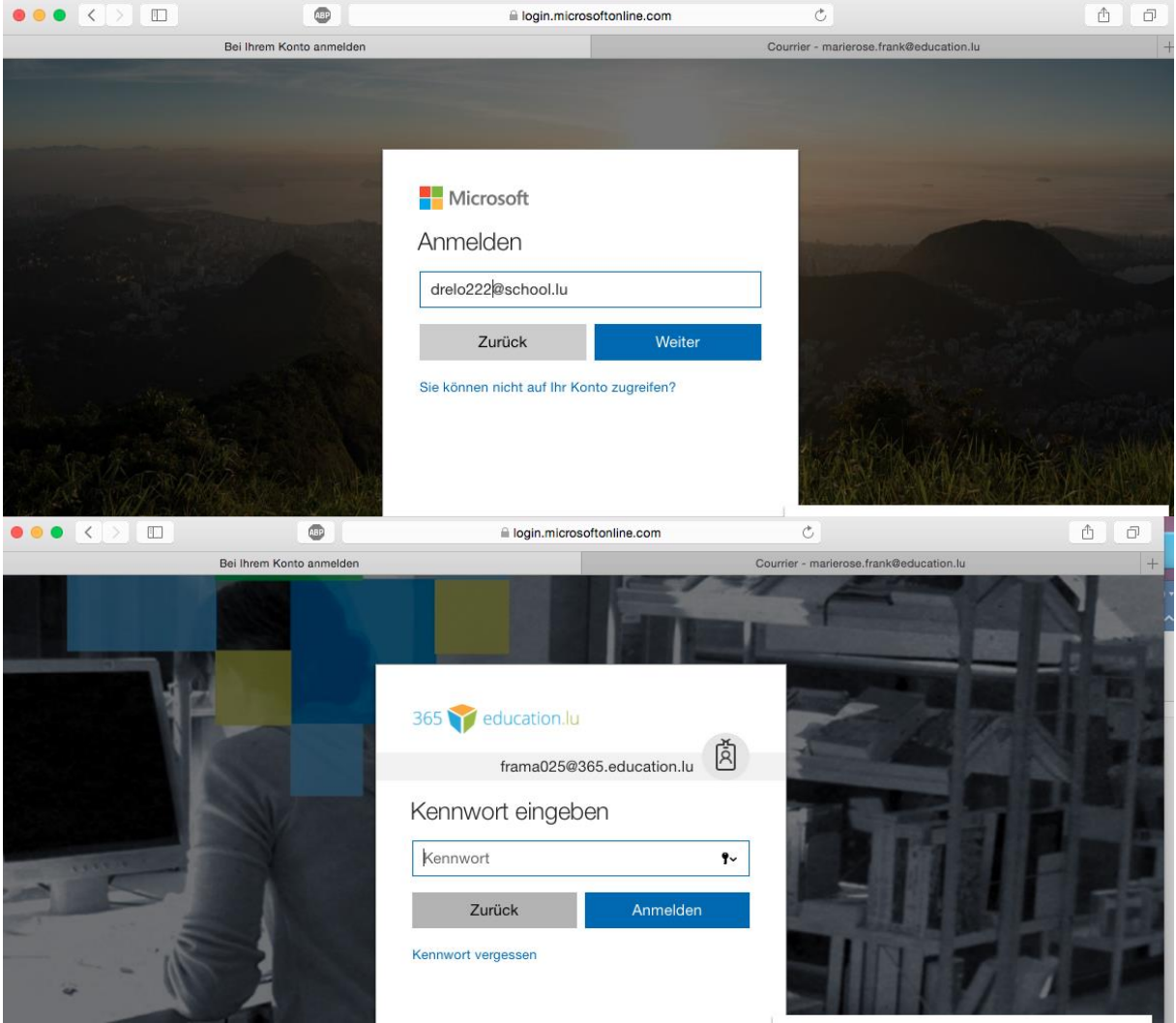

### 3→ Cliquer sur « ONE DRIVE » (nuages)

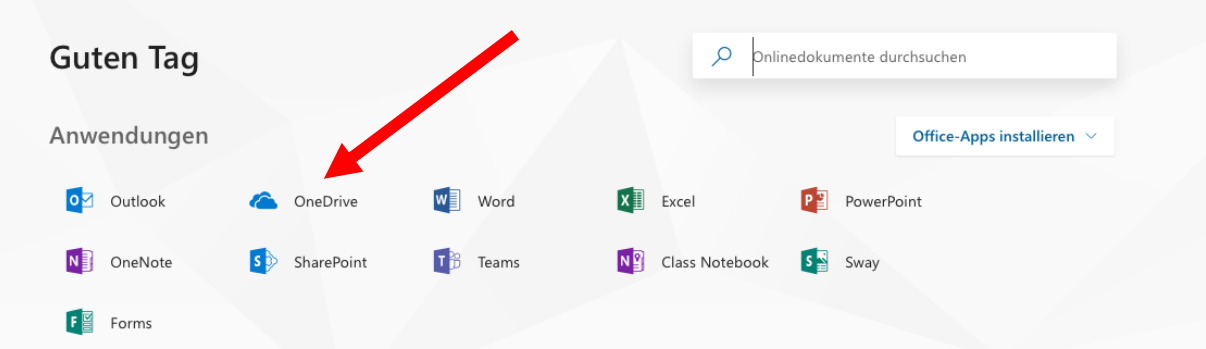

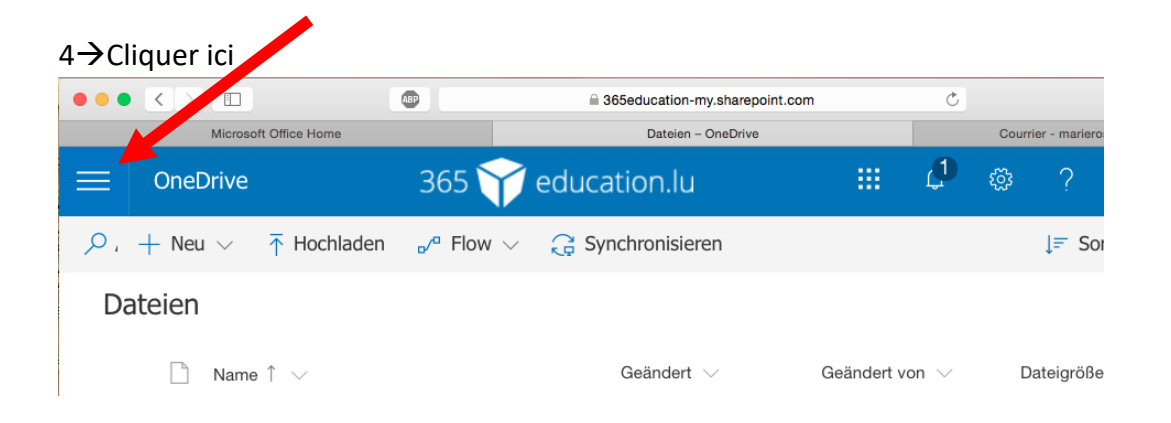

# 5→Cliquer sur : Shared with me (Partagé avec moi/Mit mir geteilt)<br>
●●●●< >■■

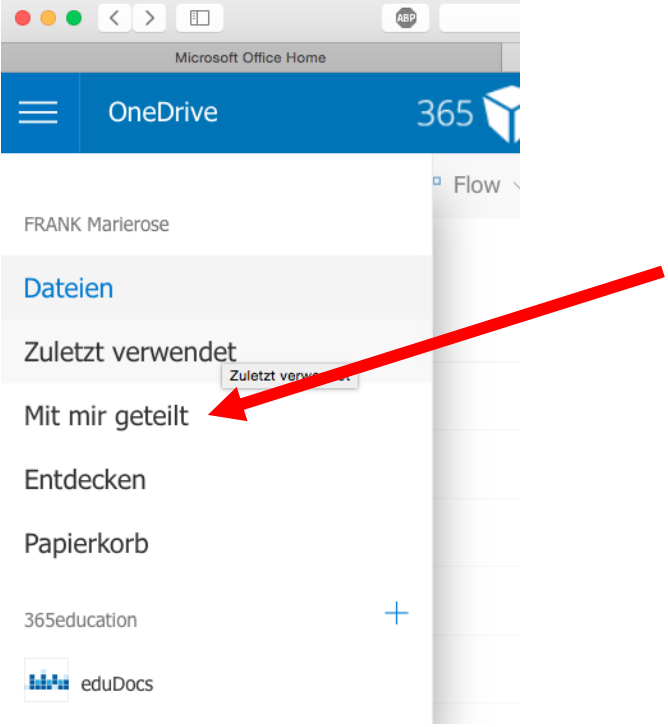

→ Vous trouverez le fichier de la classe

## II. Modifier un document

→ Si vous avez WORD, cliquez sur « Ouvrir avec Word »

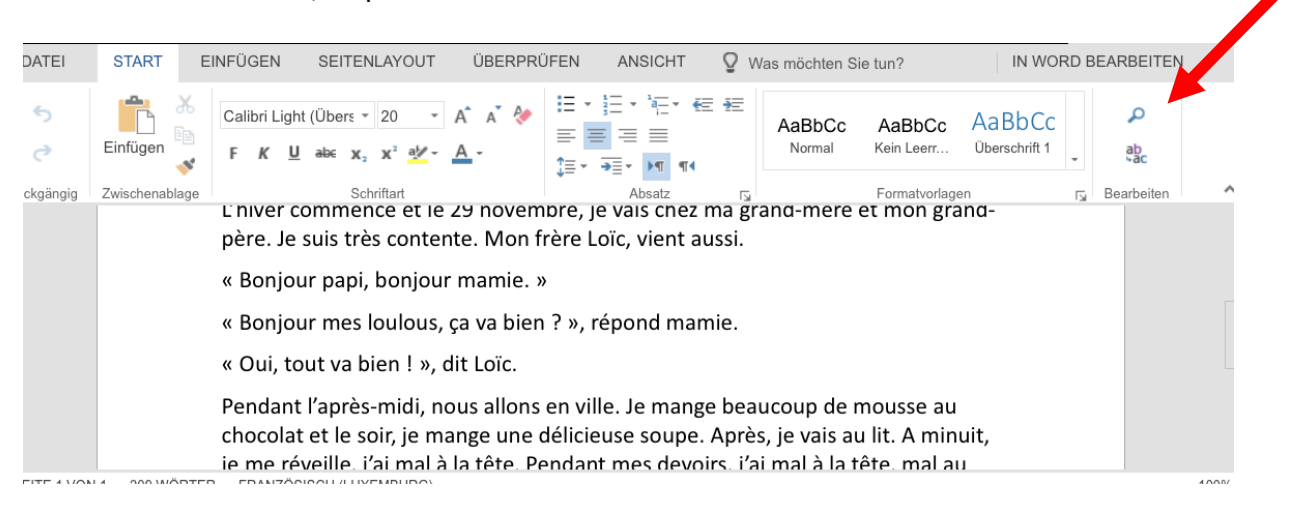

Si vous n'avec pas ce programme sur votre ordinateur ouvrez avec « Word Online »

L'élève peut maintenant travailler dans son document. Pensez à enregistrer avant de quitter.

### III. Ouvrir un texte d'écoute

→ Dans le dossier de la classe ouvrez le fichier dont vous avez besoin. Quand vous cliquez sur le texte d'écoute, celui-ci sera téléchargé automatiquement. Vous pourrez ensuite l'ouvrir et l'écouter. (Vous retrouvez le fichier dans « Downloads »)

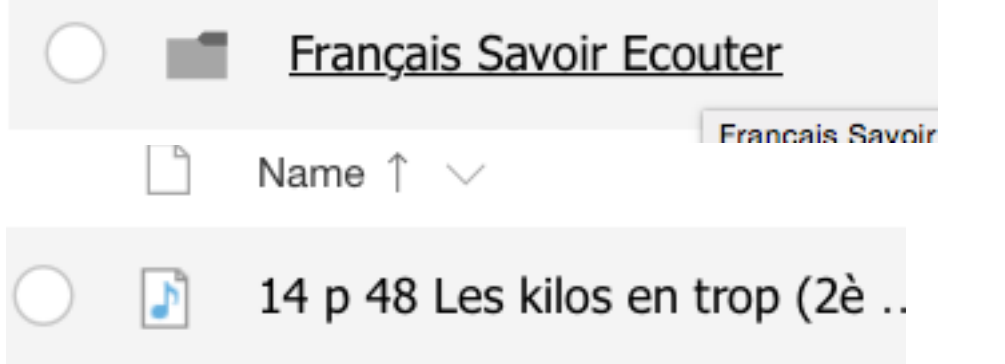

IV. Ouvrir un autre programme (TEAMS, Word, …)

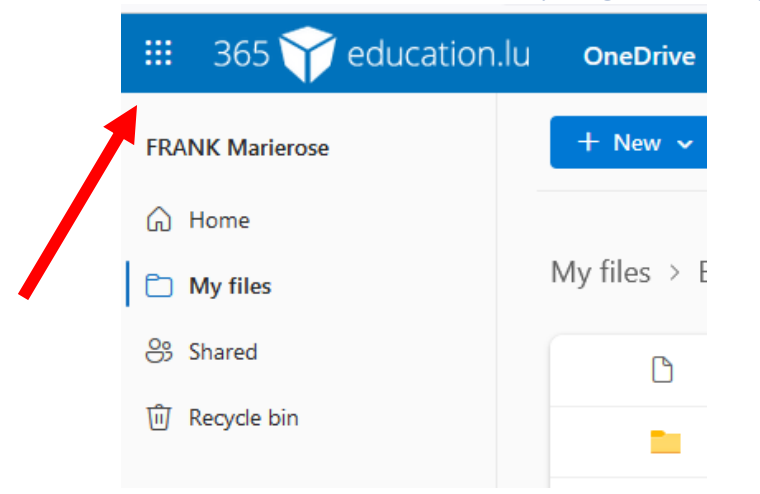

Click on the shown symbol. A window will open up, where you can choose different programs to work with.

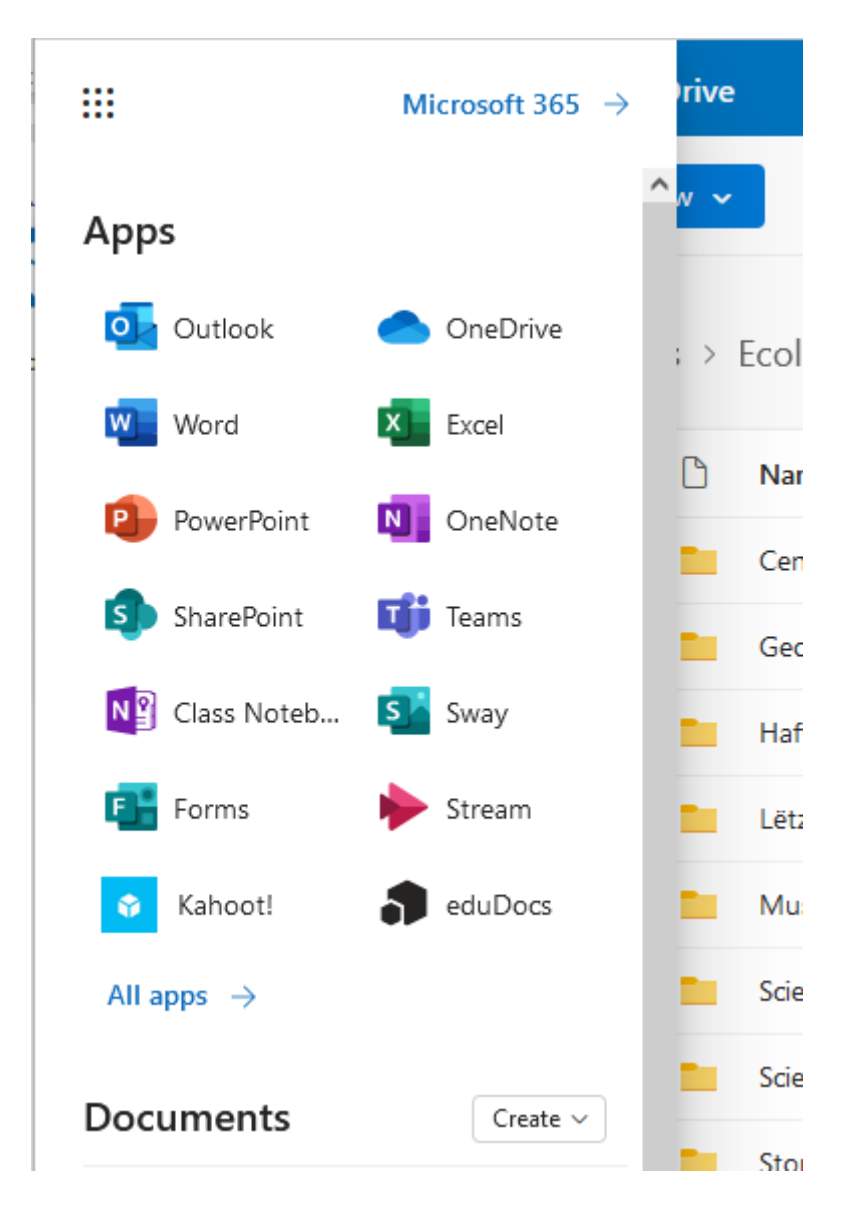